# Jak na změnu vzhledu

# **178. Kde je nastavení vzhledu Windows Vista**

Nastavení nejen vlastností pracovní plochy, ale také ostatních vizuálních součástí systému se ukrývá pod Ovládacím panelem Vzhled a přizpůsobení. Ovšem pouze v případě, že nahlížíte na Ovládací panely ve výchozím rozložení jako na **Hlavní Ovládací panel**. Pokud používáte starší klasické zobrazení, najdete zde jednotlivé součásti nastavení vzhledu rozděleny do více položek. Přímo pod položkou **Vzhled a přizpůsobení** v Hlavním Ovládacím panelu můžete prostřednictvím aktivních odkazů měnit nejčastěji používané součásti vzhledu.

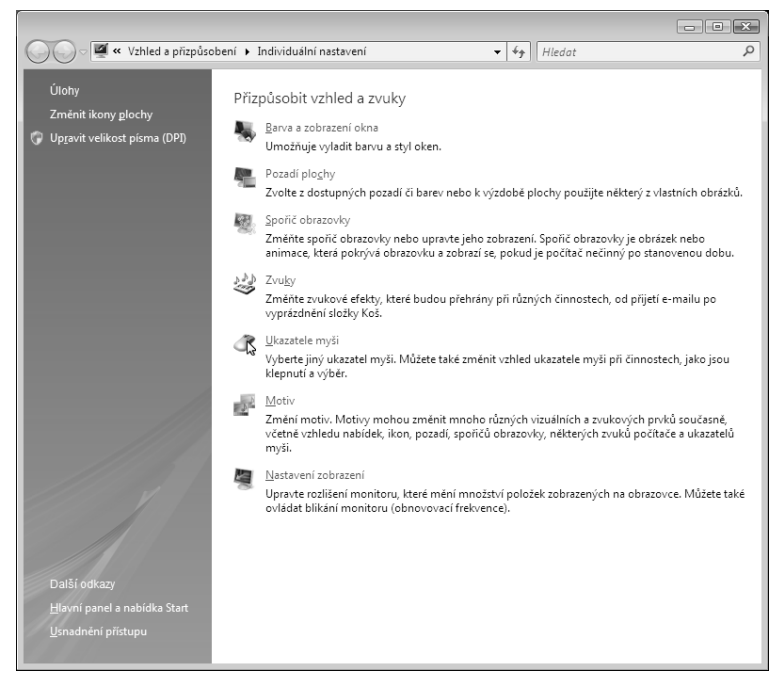

**Obrázek 46:** Možnosti individuálního nastavení vzhledu Windows Vista

ź. ZAČÁTEČN

# **179. Jak snadno změnit pozadí pracovní plochy**

Pozadí pracovní plochy se skrývá v Individuálním nastavení Ovládacího panelu Vzhled a přizpůsobení. Nejsnadněji jej vyvoláte klepnutím pravým tlačítkem myši na pracovní plochu, kde z kontextového menu zvolte položku **Přizpůsobit**. Objeví se okno **Individuální nastavení** a v něm klepněte na položku **Pozadí plochy**.

Zde již klepněte myší na některou z nabízených tapet a Vista ji automaticky použije jako pozadí vaší pracovní plochy. Pokud chcete na plochu použít fotografii z jiného adresáře, zvolte jej prostřednictvím souborového dialogu, který vyvoláte klepnutím na tlačítko Procházet.

## **180. Jak změnit pozadí plochy superrychle**

Pokud oželíte možnosti nastavení přizpůsobení tapety, můžete jakýkoli obrázek nebo fotografii odeslat do pozadí plochy téměř okamžitě. V průzkumníkovi stačí pouze klepnout na fotku pravým tlačítkem myši a z kontextového menu zvolit položku **Nastavit jako tapetu plochy**. Elegantní, že?

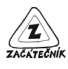

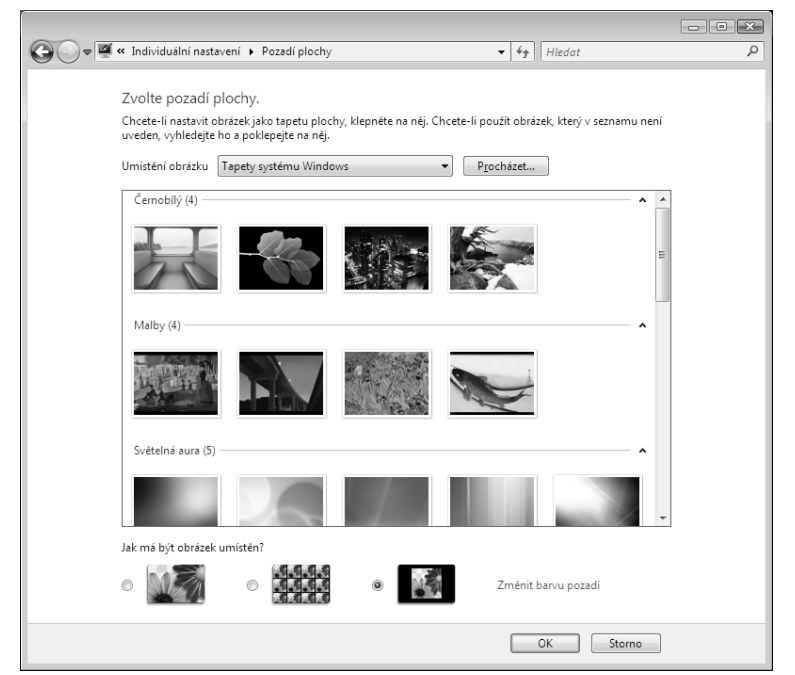

**Obrázek 47:** Galerie s předpřipravenými tapetami pracovní plochy

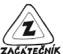

#### **181. Proč je fotka tak zdeformovaná?**

Vsadíme se s vámi, že používáte širokoúhlý monitor. Výchozí nastavení Windows Vista je totiž takové, že jakýkoli obrázek nebo fotografii, kterou zobrazíte jako pozadí pracovní plochy, automaticky Přizpůsobí na obrazovku. To neznamená nic jiného, než že přepočítá poměry stran tak, aby rozměry fotografie byly stejné, jako rozměry vašeho monitoru. Pokud tedy máte klasickou digifotku, roztáhne ji Vista nepřirozeně do šířky. Řešení tohoto problémů je naštěstí jednoduché: v nastavení Pozadí plochy (viz tip 179) zvolte ve spodní části okna jiný způsob zobrazení tapety. Na výběr máte možnosti **Vedle sebe** nebo **Na střed**, vyzkoušejte tedy tu nejvhodnější pro vaši fotku.

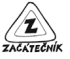

### **182. Jak upravit fotku pro širokoúhlý panel**

U některých tipů fotografií se může stát, že jednoduchý postup popsaný v předchozím tipu nezafunguje správně. Tedy formálně správně ano (fotografie není zdeformována), ale ve skutečnosti to stále není ono (osoby na fotce mají třeba uříznuté hlavy). V tom případě musíme upravit na patřičný rozměr stran samotnou zdrojovou fotku. Připraveni?

Pro jistotu si vytvořte kopii fotografie, kterou budete upravovat. Otevřete ji v systémové aplikaci Windows Fotogalerie nejjednodušeji dvojitým poklepáním myší na souboru s fotkou. Pokud dvojité poklepání spouští jinou aplikaci, najdete aplikaci Windows Fotografie prostřednictvím vyhledávacího políčka Hlavního menu. Podařilo se?

- 1. V horní liště aplikace Windows Fotografie klepněte na tlačítko **Opravit** a v pravém sloupci vedle fotografie následně klepněte na nabídku **Oříznout obrázek**.
- 2. Z rozbalovacího menu **Proporce** zvolte správný poměr stran vašeho monitoru (najdete jej určitě na krabici od monitoru nebo v jeho manuálu, většina širokoúhlých monitorů má poměr stran 16:9).
- 3. Ve fotografii se po tomto kroku objeví tenký rámeček, jehož posunováním a změnou rozměrů (tažením za značky v rozích rámečku) vyberete tu část fotografie, kterou chcete mít na monitoru.
- 4. Až budete hotovi, klepněte na tlačítko **Použít**.

### **183. Jak změnit vzhled Visty tak, aby připomínala Windows 2000**

Přestože netušíme, proč bystě měli chtít maskovat Vistu za historický systém z přelomu století, máte pochopitelně i tuto možnost.

- 1. V Individuálním nastavení Ovládacího panelu **Vzhled a přizpůsobení** klepněte na položku **Motiv**.
- 2. V okně **Nastavení motivů** vyberte z rozbalovacího menu motiv nazvaný **Klasické nastavení**.
- 3. Vaši volbu potvrdíte klepnutím na tlačítko OK.

Že je teď operační systém opravdu ošklivý? Změňte motiv zpět na **Windows Vista** a ocitnete se zpět v jednadvacátém století.

## **184. Jak změnit barvu oken**

Dobrá, výchozí barva oken operačního systému se nemusí líbit každému (nám se sice líbí, ale budiž). V okně **Individuální nastavení** vyberte volbu **Barva a zobrazení okna**. Uvidíte zde osm základních barevných motivů, které aplikujete velmi jednoduchým klepnutím myší na vybranou barvu. Máte rádi ponuré prostředí, zvolte barvu **Tuha**, zatímco romantické duše musí zvolit některou z červených odstínů. Přestože je průhlednost ve Windows Vista úžasná, můžete ji v případě potřeby vypnout zrušením zaškrtnutí volby **Povolit průhlednost**. Vyzkoušeli jste také posuvník určující **Intenzitu barvy**?

### **185. Jak nastavit barvu podle svého gusta**

Pokud jste dobrodruh nebo profesionální grafik, možná vás osmice přednastavených barev neosloví. Naštěstí i pro vás nabízí Vista jistou možnost: pokud klepnete myší na položku **Skrýt směšovač barev** v okně **Barva a zobrazení okna**, odkryje se podrobnější nastavení všech barevných složek. Pomocí tří posuvníků můžete nastavit **Odstín**, **Sytost** a **Jas** požadované barvy.

## **186. Kde vypnu vyhlazování písem**

Nevypadá základní vyhlazené písmo na vašem monitoru pěkně? Pak můžete vyhlazování snadno vypnout, i když si tím příliš nepomůžete. Otevřete okno **Nastavení vzhledu** (najdete ho v **Ovládací panely** → **Vzhled a přizpůsobení** → **Vlastní nastavení barev** → **Otevřít klasické vlastnosti vzhledu pro více možností barev**) a klepněte na tlačítko **Efekty**. Pokud zrušíte zaškrtnutí u položky **Používat metodu vyhlazování hran rastrových písem**, stane se text na monitoru obtížněji čitelným.

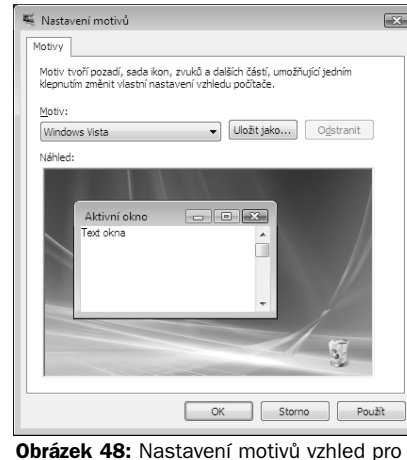

přízpůsobení vhledu

ź. ACKTEC

z

ZAČÁTE

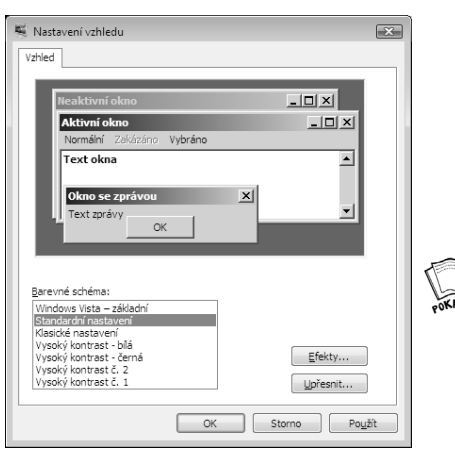

**Obrázek 49:** Základní barevná schémata umožňují nastavit vzhled podobný starým verzím Windows

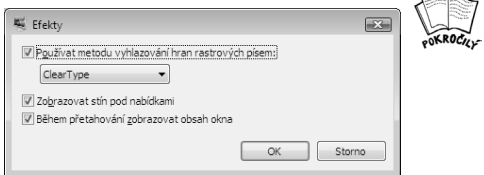

**Obrázek 50:** Nabídka s možností zapnutí nebo vypnutí vyhlazování písem

## **187. Jak na systém bez stínů a s prázdnými okny**

Pokud nemáte grafické vymoženosti operačních systémů opravdu rádi, můžete velmi jednoduše ve stejném dialogu, který jsme popsali v předchozím tipu, zakázat zrušením příslušných zatržení **Zobrazovat stín pod nabídkami** a **Během přetahování zobrazovat obsah okna**. Měli byste ale

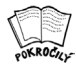

vědět, že pokud tyto volby rušíte ve snaze získat vyšší rychlost uživatelského rozhraní, nebude na ni vypnutí těchto voleb mít žádný vliv.

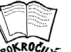

#### **188. Jak na hromadnou změnu písma v celém systému**

Pokud máte také notebook s vysokým rozlišením na malé ploše a horší zrak, jistě vám titěrné písmo dělá problémy. Naštěstí Windows Vista dokáže změnit velikost písma v závislosti na hodnotě DPI (udává rozlišení v závislosti počtu obrazových bodů na jeden palec). Dialogový panel **Škálování DPI**, najdete v **Ovládacích panelech** → **Vzhled a přizpůsobení** → **Individuální nastavení** → **Upravit velikost písma (DPI)** v levém postranním panelu okna. Zde můžete zvolit dvě přednastavené velikosti písma, popřípadě po klepnutí na tlačítko **Vlastní rozlišení (DPI)** můžete v procentech nastavit požadovanou velikost písma. Všechny zde provedené změny se aplikují až po restartu operačního systému.

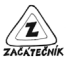

#### **189. Jak na nejlepší zobrazení na LCD monitoru**

Máte-li plochý panel, nezapomeňte zkontrolovat, zda máte nastaveno stejné rozlišení obrazovky, jako je nejvyšší (nativní) rozlišení vašeho LCD monitoru. Tyto

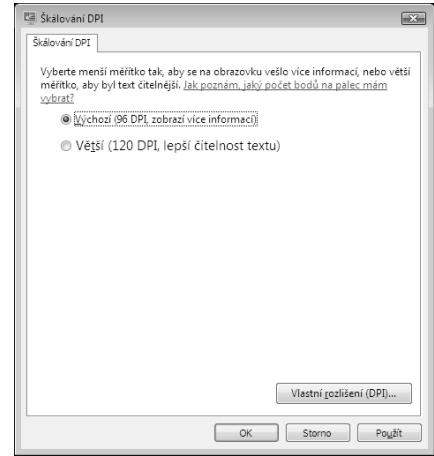

**Obrázek 51:** Úpravou hodnoty DPI lze dosáhnout lepší čitelnosti textu

monitory zpravidla dokáží zobrazit také nižší než maximální rozlišení, to však způsobuje nepříjemnou deformaci obrazu i písem. Zjistěte si maximální možné rozlišení vašeho monitoru (určitě jej najdete v uživatelském manuálu) a v dialogovém okně Nastavení zobrazení nastavte pomocí posuvníku Rozlišení na stejnou hodnotu, jakou umožňuje váš monitor. Dialogové okno **Nastavení zobrazení** najdete v **Ovládacích panelech** → **Vzhled a přizpůsobení** → **Individuální nastavení** → **Nastavení zobrazení**.

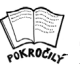

### **190. Jak vypnout prostorové efekty rozhraní Aero**

Pokud máte podporovanou grafickou kartu, spustí Windows Vista po instalaci automaticky moderní uživatelské prostředí Aero. Pokud vám jeho efekty nepřirostly k srdci, můžete je velmi snadno vypnout. Ve stejném dialogovém okně Nastavení vzhledu, které jsme v tipu 183 používali ke změně vyhlazování hran obrazových písem, stačí v menu Barevné schéma zvolit namísto schématu Windows Aero motiv **Windows Vista – základní**. A stejně jako u tipu 184 nebude mít vypnutí těchto efektů na podporovaných grafických kartách na výkon systému znatelný vliv.

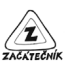

## **191. Jak používat 3D přepínání oken**

Trojrozměrné přepínání oken je opravdu úžasná věc. Vsadíme se, že jste při prvním seznámení s Vistou vydrželi na efekt rotujících oken koukat dlouhé minuty. Schválně, s kolika okny nejvíce jste přepínání zkoušeli? Jistě víte, že trojrozměrné přepínání oken vyvoláte současným stiskem kláves **Windows+Tab** (namísto běžného **Alt+Tab**, které stále funguje). Zkusili jste ale někdy při stisknutí těchto kláves současně točit s kolečkem na myši? Tak si to vyzkoušejte a uvidíte, že to má něco do sebe.

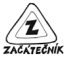

#### **192. Proč nevidím na ploše systémové ikony?**

Protože se v Microsoftu rozhodli, že je zřejmě nepotřebujete, když je máte k dispozici v nové nabídce Start. Stále však máte možnost zapnout zobrazení ikon na ploše – pro vás Počítač, Koš, Ovládací panely, Soubory uživatele i sí. Provedete to zaškrtnutím příslušné položky v dialogovém okně

∕2

ZAČÁTEČ

Nastavení ikon na ploše, které najdete v **Ovládacích panelech** → **Vzhled a přizpůsobení** → **Individuální nastavení → Změnit ikony plochy** v levém navigačním panelu. Inu, zvyk je železná košile.

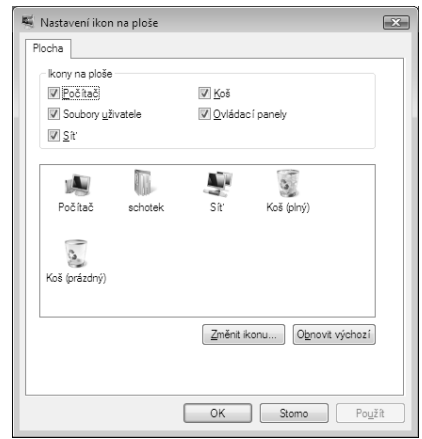

**Obrázek 52:** V dialogovém okně Nastavení ikon na ploše můžete zvolit ikony, které chcete mít viditelné